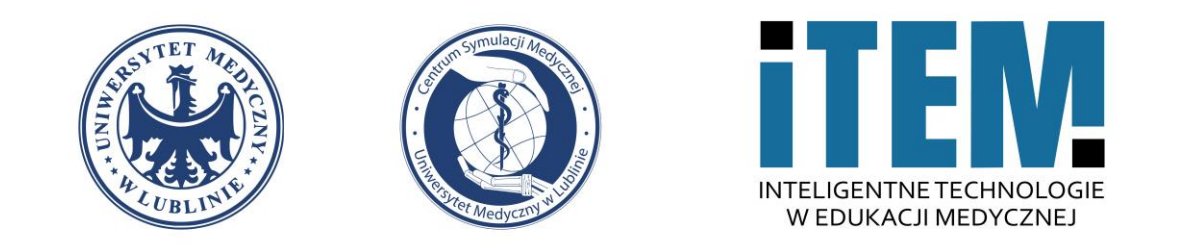

# **Włączanie samodzielnych zapisów na kurs e-learning Moodle UM**

Centrum Symulacji Medycznej – ITEM | Dawid Podkościelny

22.09.2022

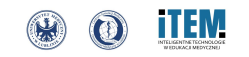

**1. Do włączenia samodzielnego zapisu na kurs należy rozwinąć przycisk "Użytkownicy / Users".**

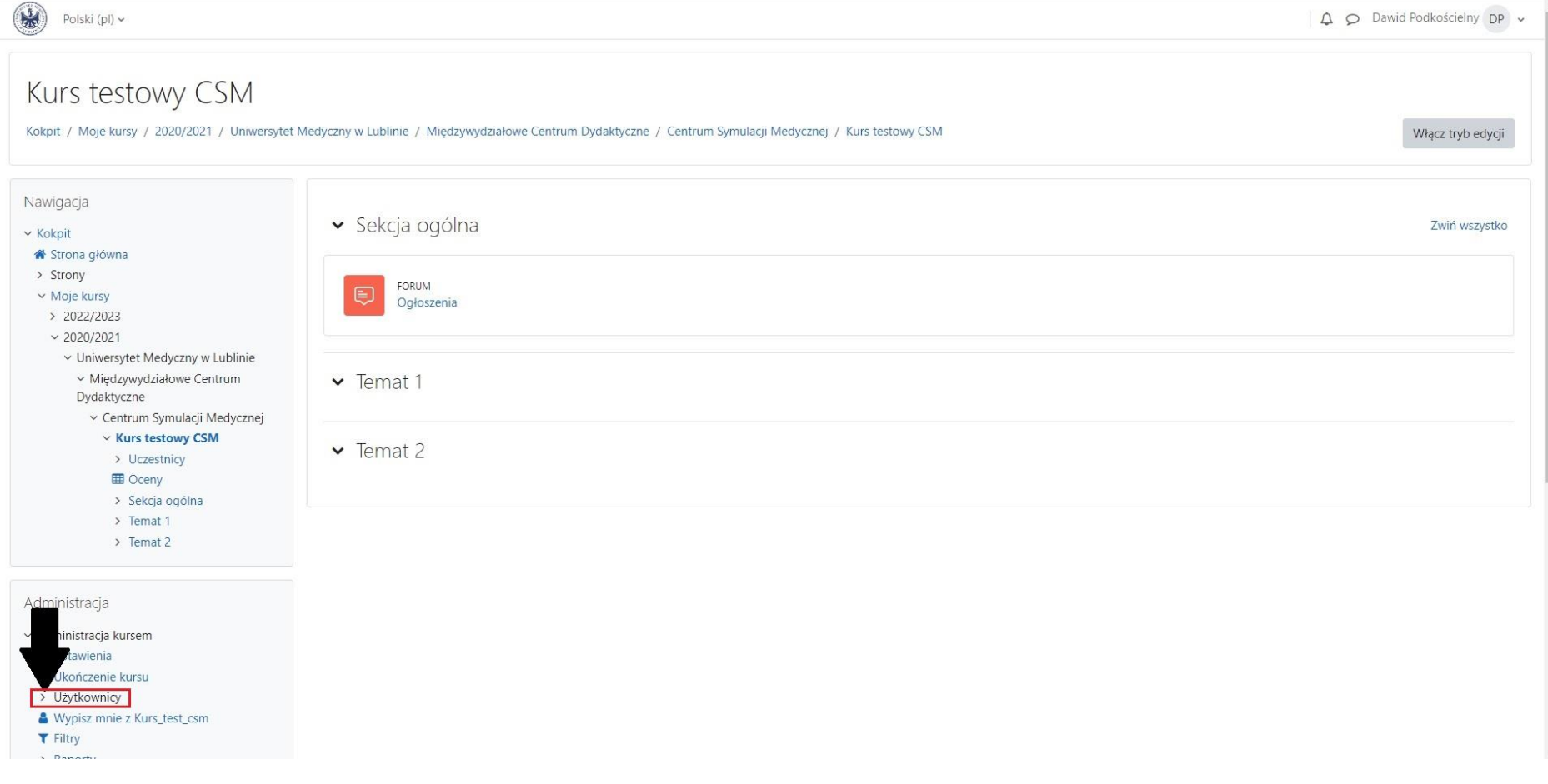

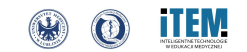

#### 2. Następnie przechodzimy do przycisku "Metody zapisów / Enrolment methods".

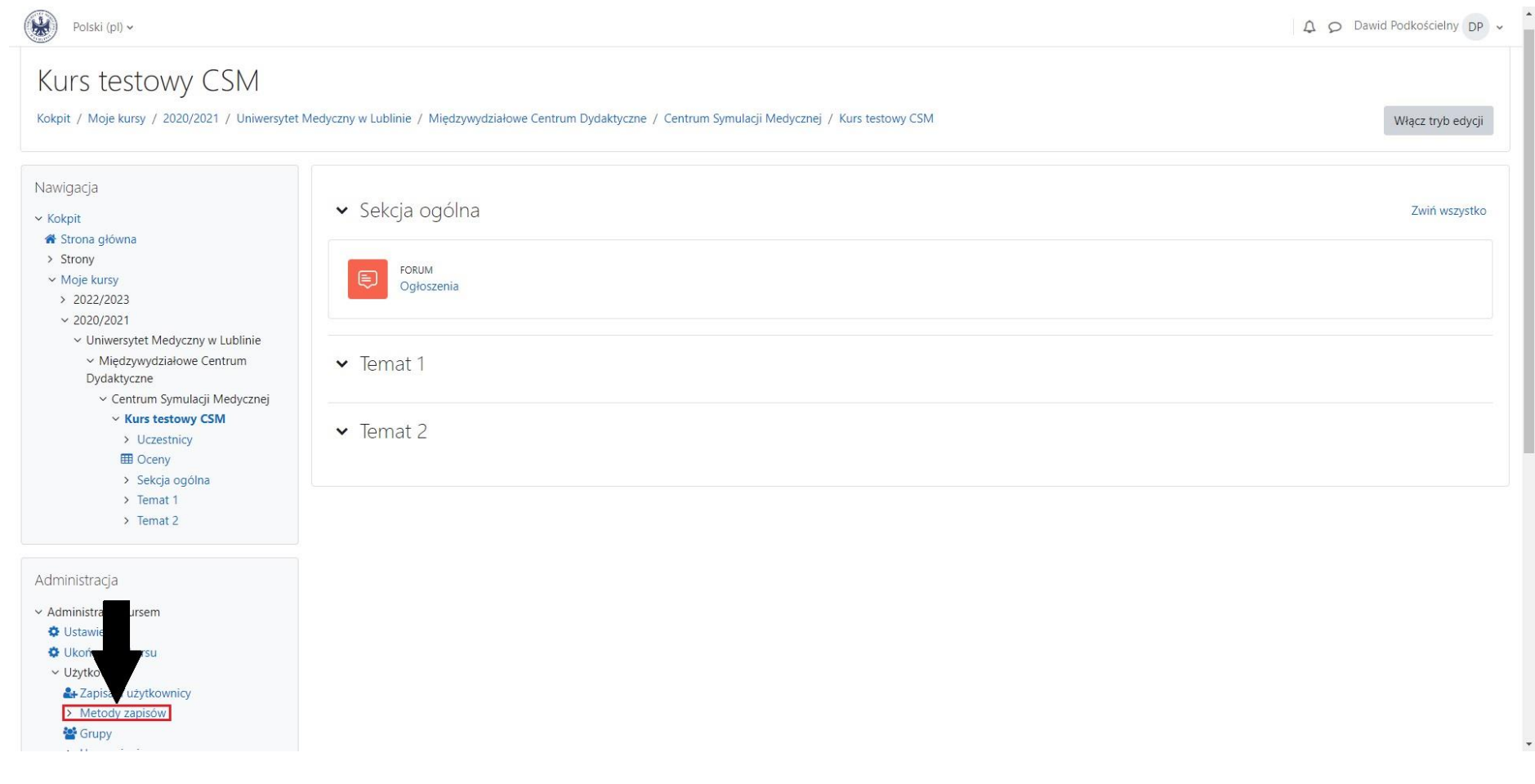

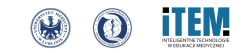

#### **3. W tym miejscu należy wejść w ustawienia zakładki "Zapisywanie samodzielne (Student) / Self enrolment (Student)".**

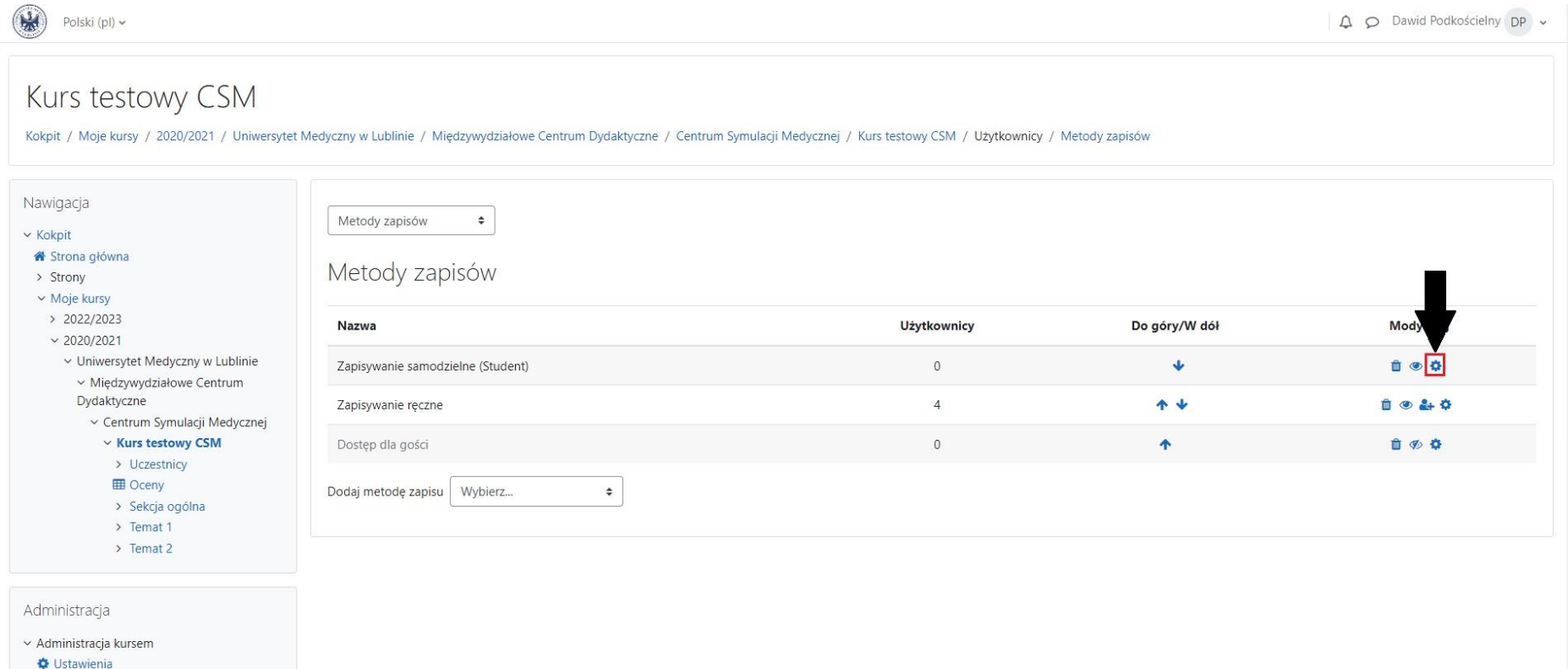

- **O** Ukończenie kursu
- v Użytkownicy
- 2+ Zapisani użytkownicy
- $\times$  Metody zapisów
- Zapisywanie samodzielne (Student)

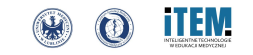

#### **4. Na tym etapie musimy ustawić "Klucz dostępu / Enrolment key" do kursu według swojego uznania (własna fraza).**

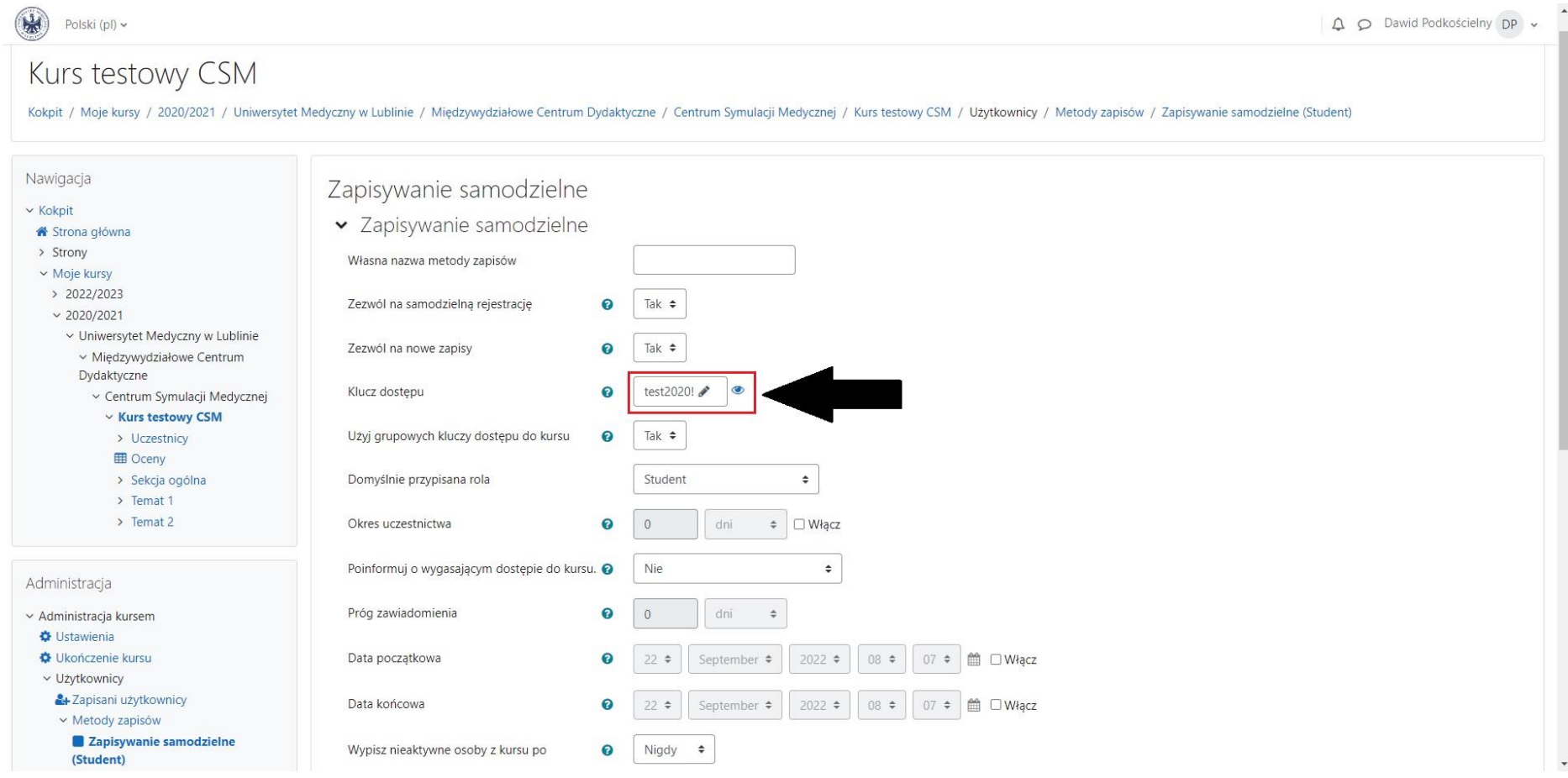

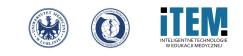

**5. Ostatnim krokiem jest (1) "Zezwolenie na samodzielną rejestrację / Allow existing enrolments" (1) zmieniając wartość z "Nie / No" na "Tak / Yes" oraz (2) "Zapisanie zmian / Save changes" , które znajduję się na dole strony.**

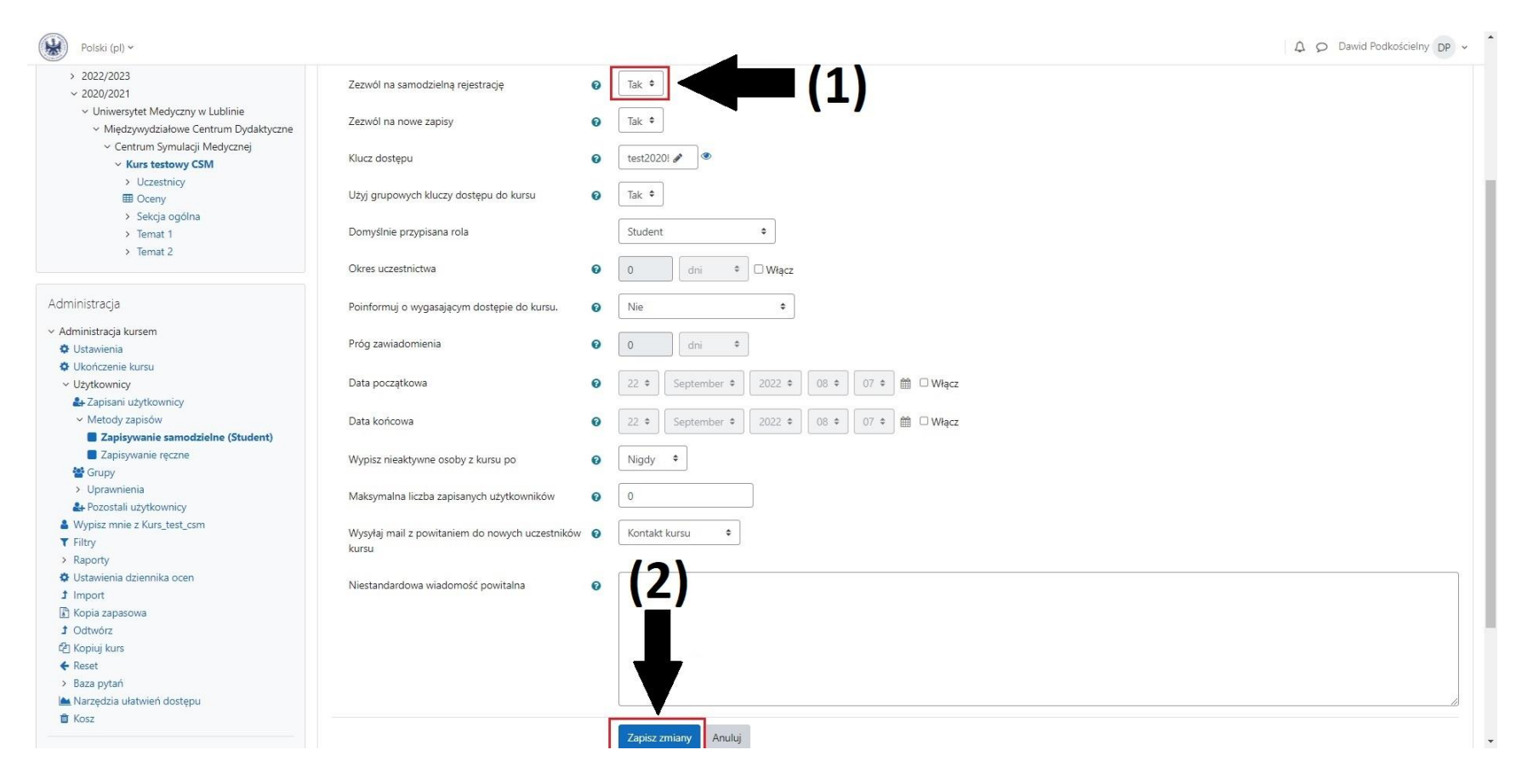

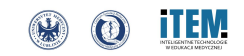